# HP E5000 Messaging System for Microsoft Exchange Quick Start Guide

#### **Abstract**

 $\odot$ IMPORTANT: Read this document first.

A System Recovery DVD is included with your messaging system. This DVD is used to restore the system to factory defaults and should be kept in a safe place.

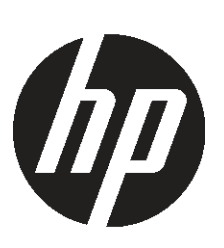

© Copyright 2012 Hewlett-Packard Development Company, L.P. Printed in Puerto Rico

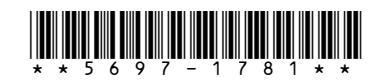

HP Part Number: 5697-1781 Published: May 2012 Edition: 4

The HP E5000 Messaging System for Microsoft Exchange is the general name for several E5x00 hardware-software solutions for Microsoft Exchange. Each messaging system features HP server blades and dense disk storage combined in a single 3U chassis, as shown in [Figure](#page-0-0) 1 (page 1), and Microsoft Exchange setup utilities. The Microsoft Windows Server 2008 R2 Enterprise Edition SP1 operating system is preinstalled and activated on all systems.

#### <span id="page-0-0"></span>Figure 1 Front view

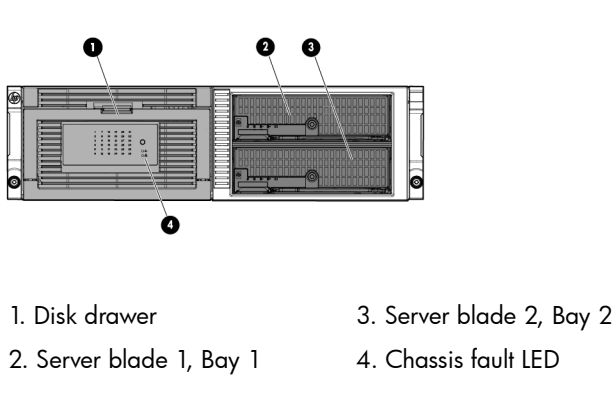

The instructions in this quick start guide apply to all messaging system models unless otherwise noted.

<span id="page-0-1"></span>See [Figure](#page-0-1) 2 (page 1) to locate components referenced elsewhere in this guide.

#### Figure 2 Rear view

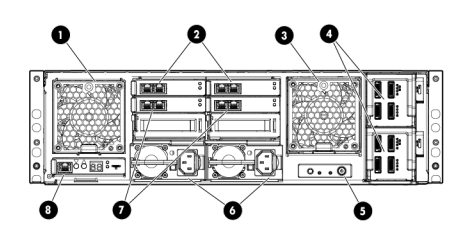

1. System fan

2. HP 2-port Ethernet I/O module (2). These modules connect to the NIC located on each server blade motherboard.

3. Drive fan

- 4. SAS I/O module (2)
- 5. Power button
- 6. Power supply (2)

7. HP 2-port Ethernet I/O module. These modules (2) connect to the NIC located on top of the Mezzanine card on each server blade. They are standard on the E5500 and E5700 systems and optional on the E5300 system.

- WARNING! The messaging system is heavy.  $\Delta$ Always use at least two people to move the storage system into the rack.
- 1. If you ordered the messaging system without the rack, install the rail kit and messaging system chassis by following the *HP StorageWorks 3U Storage System Rail Kit Installation Instructions*, packaged with the rail kit.
- 2. Install any expansion disk enclosures.
	- a. Add expansion disk enclosures to the rack by following the *HP StorageWorks 2U Storage System Rail Kit Installation Instructions*, packaged with the rail kit.
	- b. Cable the expansion disk enclosures to the messaging system chassis. For recommended cabling, see the *HP E5000 Messaging System for Microsoft Exchange Administrator Guide*.
	- $\circled{I}$ IMPORTANT: Ensure that cabling in the back of the rack does not interfere with system operation or maintenance. Bind cables loosely with cable ties and route excess cable out of the way, along the side of the rack.
- 3. Ensure that the disk drives are fully seated in the disk drive drawer and expansion disk enclosures. To verify the lever is fully latched, pull on the lever but do not press the release button. If any lever appears to be loose, press the lever until it clicks.
- 4. Connect the messaging system power cords to the rack power supply using standard procedures.

- EMU processor
- iLO processor for each server blade

8. Management port for iLO and Enclosure Manager Unit (EMU)

# Rack the messaging system hardware

- EMU: 10.0.0.10
- Server 1 iLO: 10.0.0.11
- Server 2 iLO: 10.0.0.12
- Subnet: 255.255.255.0

```
5. E5000 enclosure power   10. Enclosure Manager NIC (includes
                           iLO connections for both servers)
button
```
### Connect the messaging system network cables

The EMU provides connections to two types of management processors:

To simplify initial setup, the EMU and iLO processors are configured for static addressing as follows:

[Figure](#page-0-2) 3 (page 1) identifies the network ports on the rear of the messaging system.

#### Figure 3 Messaging system network ports

<span id="page-0-2"></span>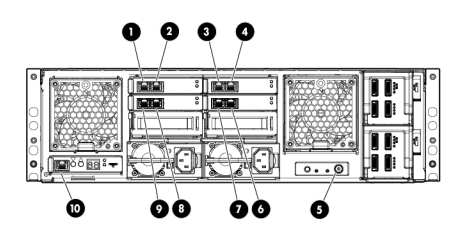

- 1. Server 1, NIC port 1 6. Server 2, Mezz NIC, port 2
- 2. Server 2, NIC port 1 7. Server 1, Mezz NIC, port 2
- 3. Server 1, NIC port 2 8. Server 2, Mezz NIC, port 1
- 4. Server 2, NIC port 2 9. Server 1, Mezz NIC, port 1

By default, the HP E5000 Configuration Wizard sets up the Client/MAPI and Replication networks as follows:

- Client/MAPI network
	- Server 1/Port 1 and Server 2/Port 2 network ports connect to this network.
	- This network is labeled as the MAPI network on each server.
	- The default setting is static, but you can use the Configuration Wizard to configure DHCP addressing.
- Replication network
	- Server 1/Port 2 and Server 2/Port 1 network ports connect to the replication network.
	- The Configuration Wizard automatically sets these static addresses by default (but also allows you to change them):
		- Server 1: 10.0.0.1
		- Server 2: 10.0.0.2

NOTE: If connecting to a switch, the Network configuration will need to change to be compatible with the network settings.

Use one of the Ethernet cables shipped with the E5000 system to connect the Replication network ports, see [Figure](#page-1-0) 4 (page 2) or [Figure](#page-1-1) 5 (page [2\).](#page-1-1)

[Figure](#page-1-0) 4 (page 2) shows the recommended E5300 Messaging System network configuration expected by the E5000 Configuration Wizard.

#### <span id="page-1-0"></span>Figure 4 Typical E5300 network configuration

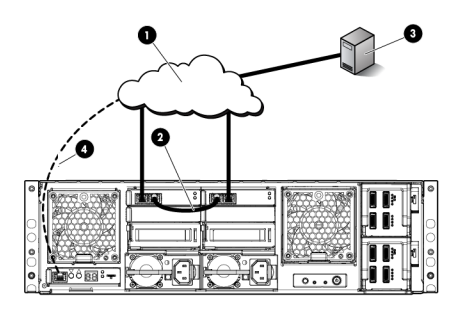

1. Client/MAPI Network 3. Domain Controller

- 
- 2. Replication Network 4. Connection to EMU
- 

<span id="page-1-1"></span>[Figure](#page-1-1) 5 (page 2) shows the typical E5500/E5700 network configuration expected by the E5000 Configuration Wizard.

- 1. Client/MAPI network 4. Connection to EMU
- 
- 2. Replication network 5. Management network
- 3. Connections to management network

#### Figure 5 Typical E5500/E5700 network configuration

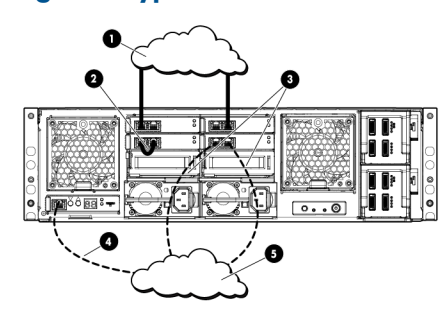

### Power on the messaging system

- 1. Power on expansion disk enclosures, if any.
- 2. Power on the messaging system by pushing the power button on the back of the chassis, as shown in [Figure](#page-0-1) 2 (page 1).

Approximately 30 seconds after the messaging system is powered on, the server blades should start to power on automatically. During this time, the Enclosure Manager (EM) fault LED flashes amber. After the EM has powered on, the EM fault LED turns off and the EM health LED turns solid green. Then, the server blades should start to power on.

Once the messaging system power is on, turn on the server blades if they do not automatically power on. The amber chassis fault LED (4, Figure 1) flashes if any component fault is detected by the System Management Homepage. A fault can be as minor as a cable

unplugged from a NIC port, and therefore may not be cause for concern.

### Configure the iLO and EMU network ports

1. Connect a system (the configuration system) in the environment or a laptop to the EMU port (8, [Figure](#page-0-1) 2 (page 1)).

Use an Ethernet cable connected directly to the system or through a switch.

- 2. Configure the NIC on your system to a static address of 10.0.0.20 with the subnet mask 255.255.255.0.
- 3. Configure iLO on blade 1. Open a web browser and log in to iLO using the address http:// 10.0.0.11 and the Administrator password from the blade pull-out tab in the front of the messaging system.
- 4. Configure iLO networking settings using the tools under Administration in the iLO management interface. Optionally change the Administrator password before changing the network settings.
- 5. After completing your changes, click Apply to save your settings.
- 6. Configure iLO on blade 2. Open a web browser and log in to iLO using the address http:// 10.0.0.12. Repeat steps 4 and 5.
- 7. Connect to the Enclosure Manager software using a secure shell application (PuTTY, for example). Log in to the EMU with the EMU IP address (10.0.0.10), port (22), and connection type (SSH). When prompted, enter the Administrator password on the tear-away label attached to the top left rear of the enclosure. Configure the following:
	- a. Change your EMU Administrator password by typing set password at the command line prompt (recommended).
	- b. To change the static IP address, type the command set ipconfig static at the command line prompt and follow the instructions.
	- c. To change the EMU addressing to DHCP, type set ipconfig dhcp at the command line prompt.

NOTE: You cannot connect to iLO or the EMU from the configuration system until you change the network settings on the configuration system.

HP recommends that you configure the EMU so that administrators have remote network access to the unit. Select **Solution appliances** in the Solutions group and then select your product. Localized versions of this quick start guide are also located on the Manuals page.

See the *HP E5000 Messaging System for Microsoft Exchange Administrator Guide* for network options.

### Access the messaging system

Connect to the messaging system using either the remote console (iLO) or a direct (KVM) connection. The iLO remote console is the recommended method.

For instructions on using each access method, see the *HP E5000 Messaging System for Microsoft Exchange Administrator Guide* or the *HP Integrated Lights-Out User Guide*.

# Configure the messaging system software

The messaging system should be powered up and the network ports cabled for your network configuration, including the EMU port. Complete the following steps, first on server 1 and then on server 2. Do not start on server 2 until you have completed the steps on server 1.

- 1. Enter your locale information in the Windows setup dialog and accept the license terms. The Windows setup completes in approximately 15 minutes, and the HP E5000 Configuration Wizard starts.
- 2. Enter and confirm the server Administrator password. The Administrator password is required only the first time you run the wizard. Click Next.
- 3. Step through each menu option in the wizard to complete the minimum required configuration.
- 4. After you enter your EMU Administrator password, the wizard displays the status of tasks it must complete before continuing. If the wizard finds errors, it reports them and stops. Exit the wizard, fix the errors, and restart the wizard from the Program Files menu on your system.
- 5. When the Summary screen appears, review the summary report. Click Apply Settings to apply the configuration settings or **Back** to modify them.
- 6. When you are ready to accept the settings, press Finish to reboot the server. If you do not want to reboot at this time, clear the box **Reboot after** exiting the wizard.
- 7. Run the Exchange Deployment Tool to configure Exchange Server 2010 on server 1. For instructions, see the *HP E5000 Messaging System for Microsoft Exchange Administrator Guide*.
- 8. Complete the E5000 Configuration Wizard and the E5000 Exchange Deployment Tool for server 2. Start the Configuration Wizard from the Program Files menu on your system.
- The messaging system is now ready for use.

IMPORTANT: Be sure to install any available  $\mathcal{L}$ software updates as described in the *HP E5000 Messaging System for Microsoft Exchange Administrator Guide*.

HP strongly recommends that you also install Insight Remote Support as described in the *HP E5000 Messaging System for Microsoft Exchange Administrator Guide*.

# Supporting documentation

- *HP E5000 Messaging System for Microsoft Exchange Administrator Guide*
- *HP E5000 Messaging System for Microsoft Exchange Release Notes*
- *HP StorageWorks 3U Storage System Rail Kit Installation Instructions* (to install rails and rack the messaging system chassis)
- *HP StorageWorks 2U Storage System Rail Kit Installation Instructions* (to rack expansion disk enclosures)

You can also find these documents from the Manuals page of the HP Business Support Center website: <http://www.hp.com/support/manuals>

To find the iLO documentation, go to [www.hp.com/go/](www.hp.com/go/iLO) [iLO](www.hp.com/go/iLO) and select More iLO Documentation.